## **Quick Guide – Manage your employees**

## **Delete employees**

## **Here we show you in 6 steps how to add employees on our website.**

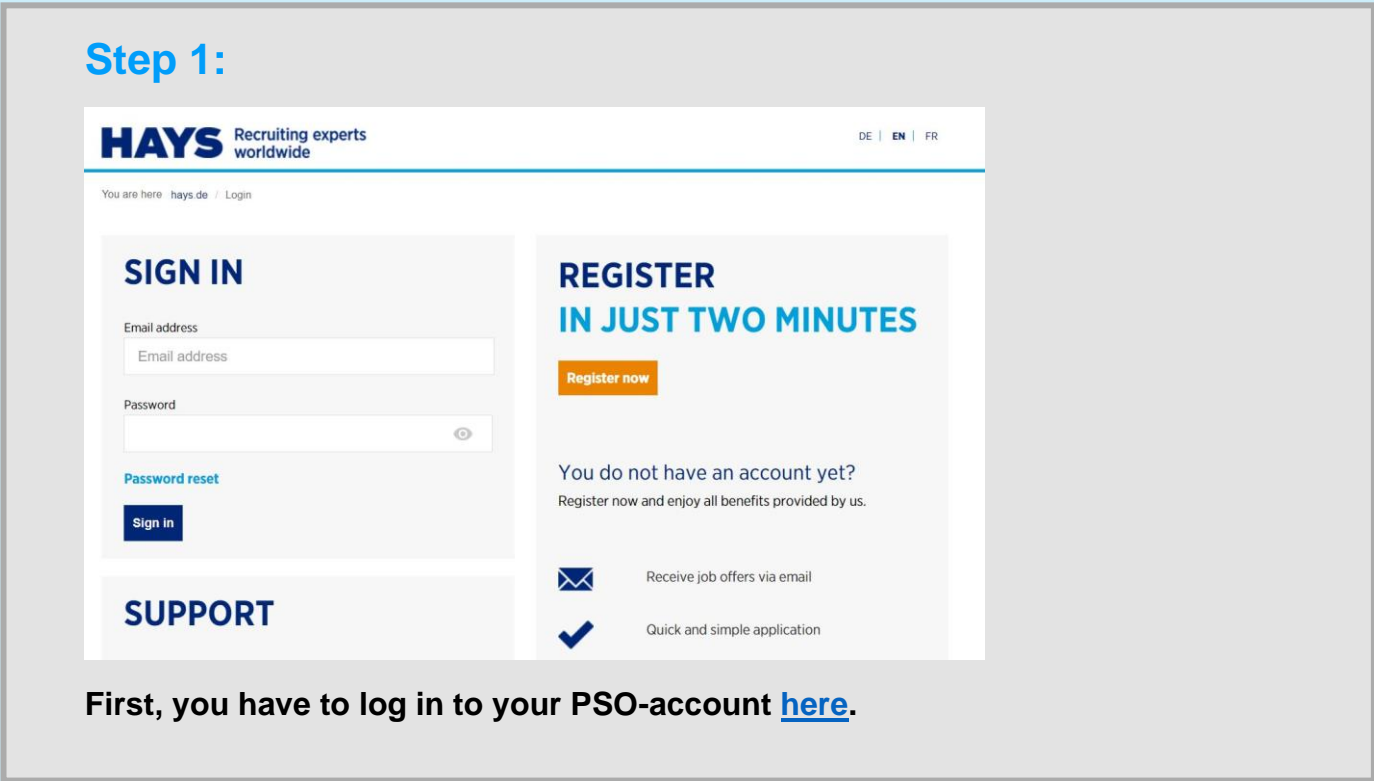

## **Quick Guide – Manage your employees**

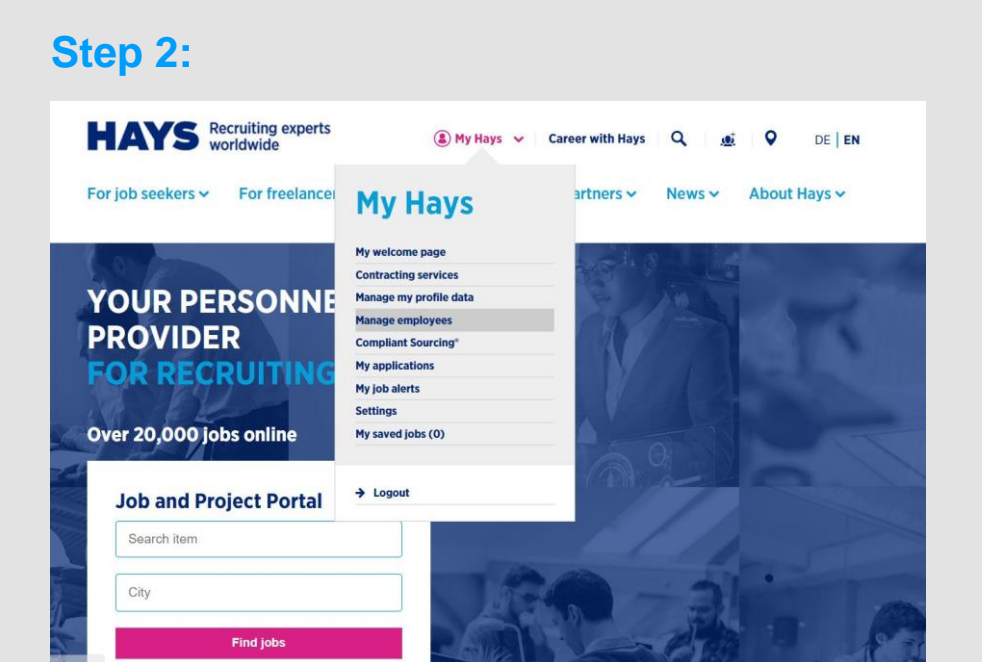

**Click on "My Hays" and select "Manage my employees" in the drop down menu.**

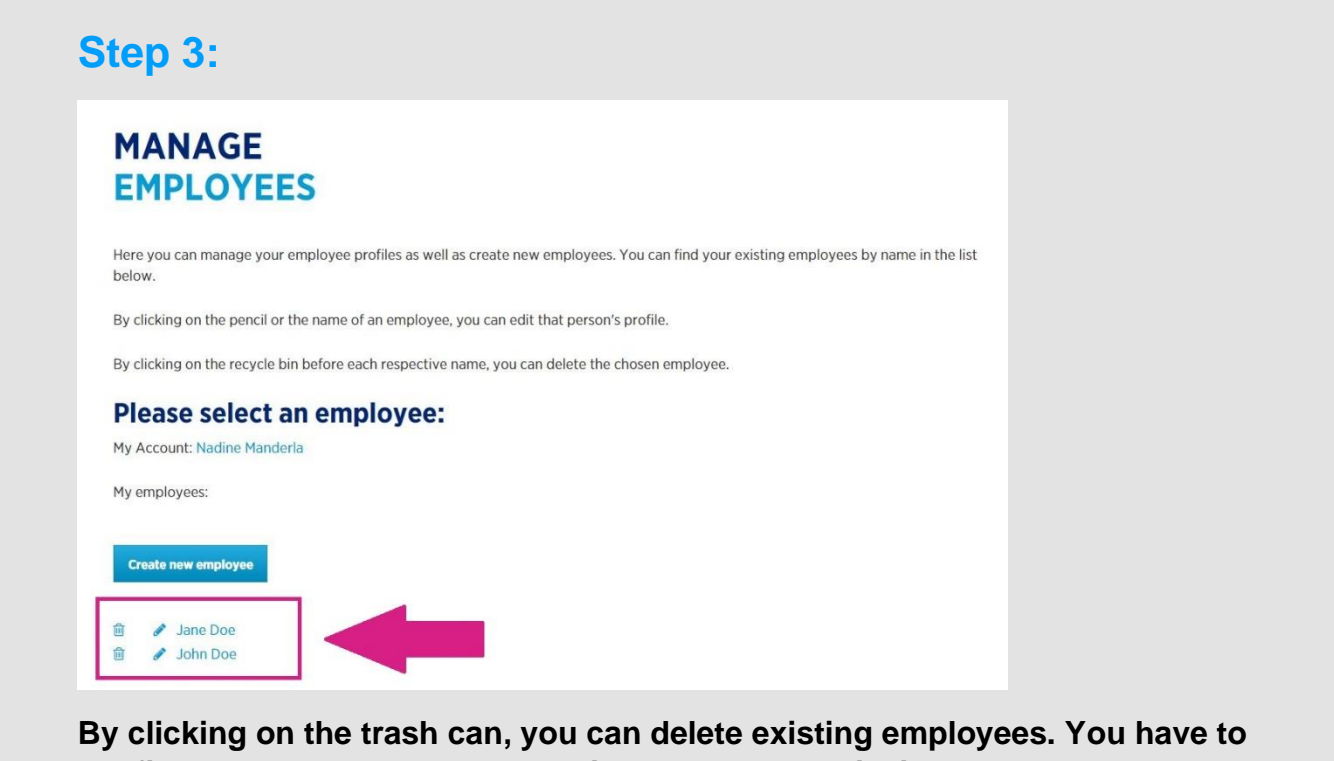

**confirm that you want to delete this employee by clicking on "yes". Then, the employee is deleted from your list.**